### PRESTASHOP Module BLOCK OF LINKS WITH IMAGES

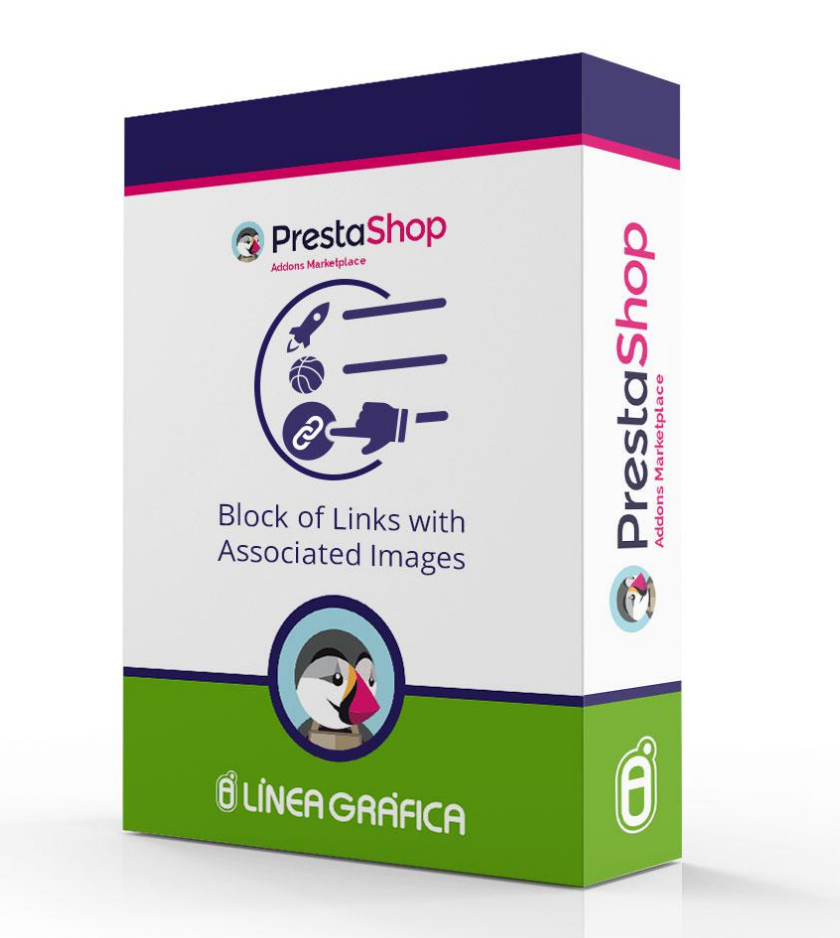

# INSTALLATION AND CONFIGURATION GUIDE

SPECIALISTS IN E-COMMERCE creation of online stores web marketing hosting and domain names web design and development web servers cloud computing 360° services

### **CONTENTS**

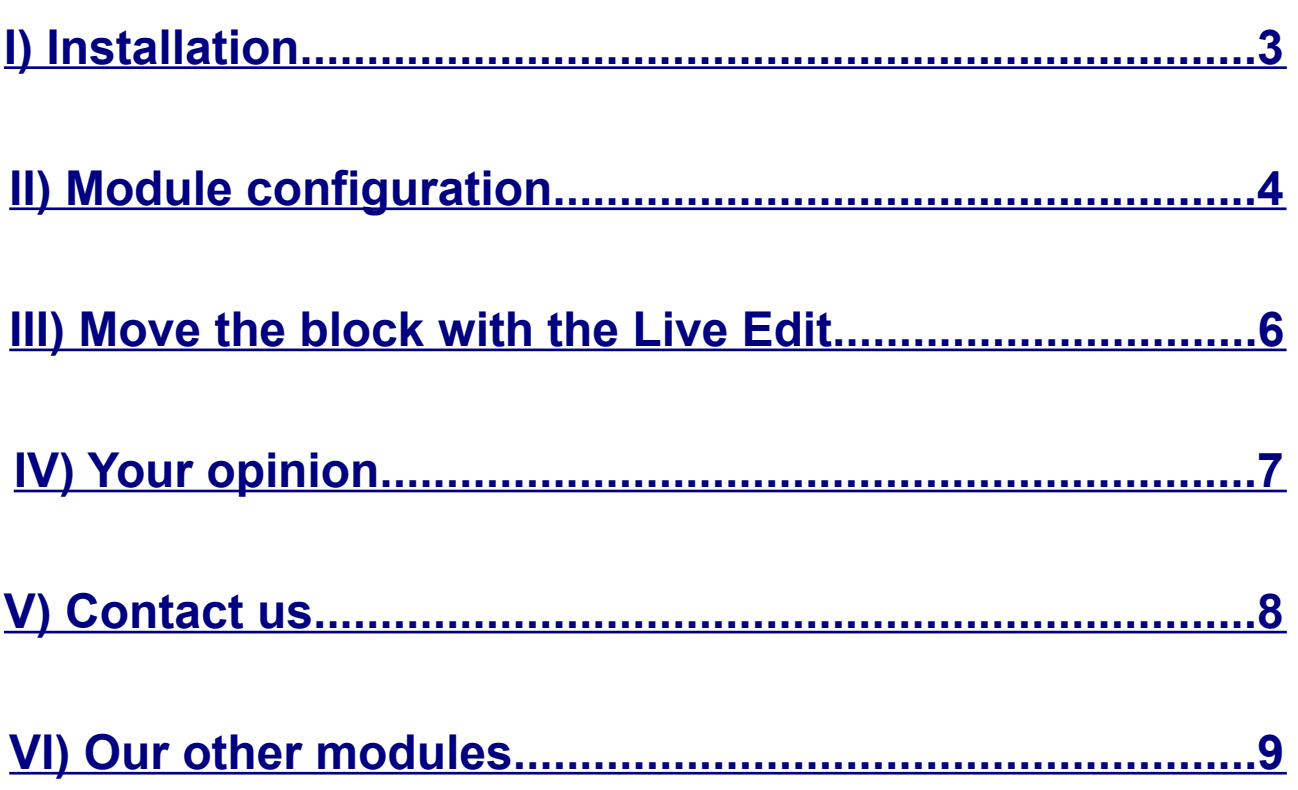

### <span id="page-2-0"></span>INSTALLATION

### **1.Go to the menu** *Modules → Modules* **of your PrestaShop**

#### **2.Click on** *Add a new module* **(on the top right corner)**

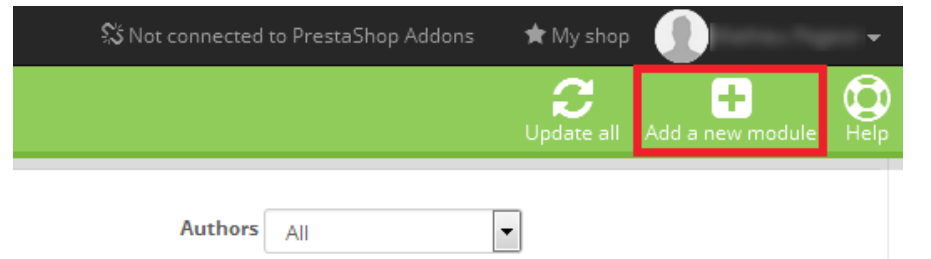

#### **3.Click on** *Choose a file*

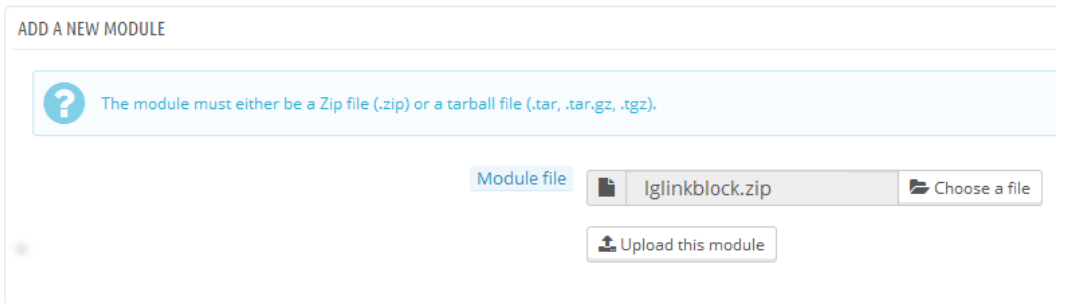

#### **4.Select the** *lglinkblock.zip*

#### **5.Click on** *Upload this module*

#### **6.Find the** *Block of Links with Images*

#### **7.Click on** *Install*

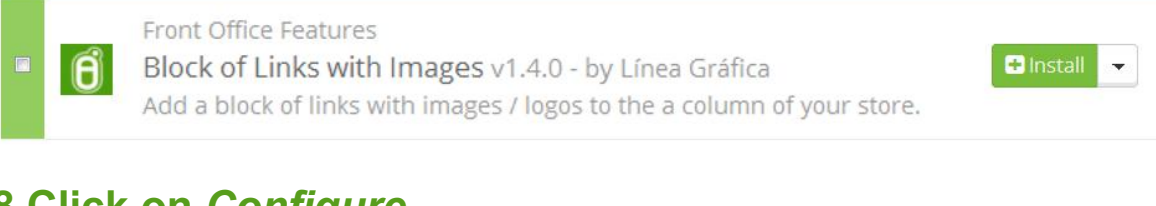

#### **8.Click on** *Configure*

Front Office Features Configure Ã Block of Links with Images v1.4.0 - by Línea Gráfica Add a block of links with images / logos to the a column of your store.

SPECIALISTS IN E-COMMERCE creation of online stores web marketing hosting and domain names web design and development web servers cloud computing 360° services

# <span id="page-3-0"></span>**MODULE CONFIGURATION**

#### **1.Choose the way to open the link (new or same tab)**

#### Window:

Open the link in a new tab

Open the link in a new tab

Open the link in the same tab

#### **2.Choose the title of the link LINKS** Text: æ Visit our Facebook page Visit our Facebook page æ Follow us on Twitter  $\begin{bmatrix} \mathbf{h} \\ \mathbf{h} \\ \mathbf{h} \end{bmatrix}$ Take a look at our videos **3.Add the link (with http:// or https://)** Link:

https://www.facebook.com/lineagrafica

羅

#### **4.Assign a number to a link (the links will be sorted by ascending order inside the block)**

Order<sup>-</sup>

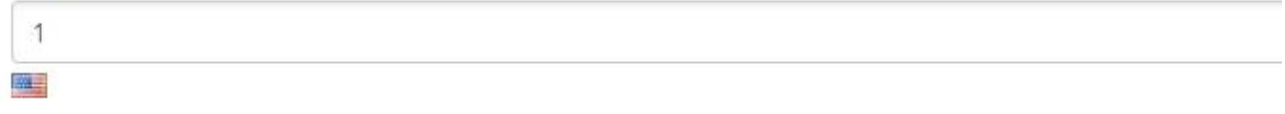

#### **5.Choose to enable or disable the link (visible or not in the frontend)**

Status:

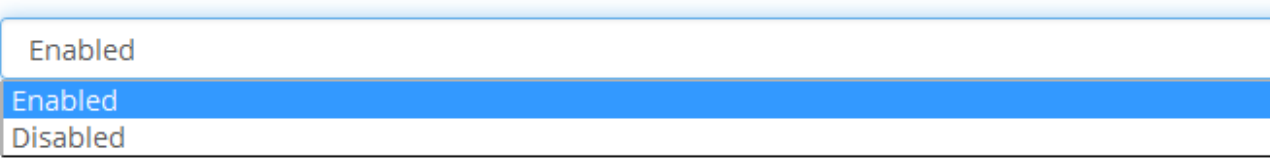

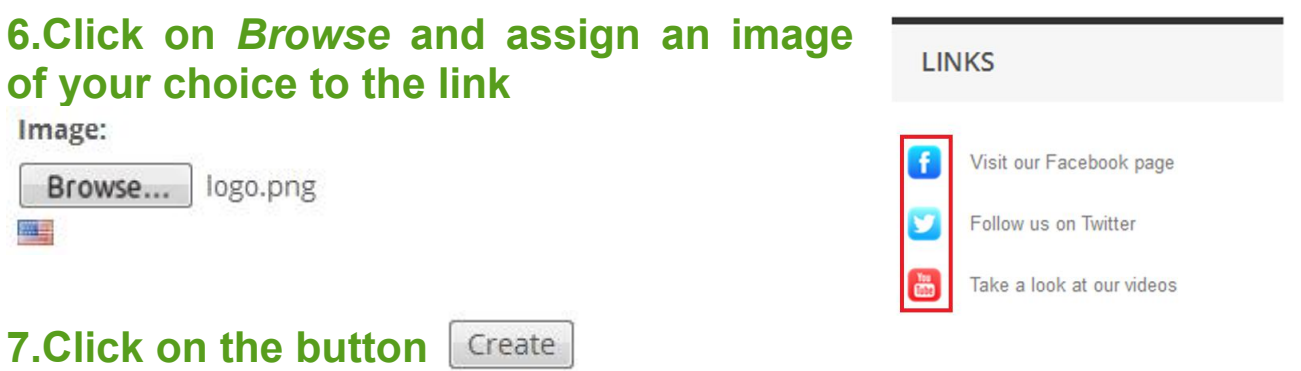

#### **8.If you have a multilingual store, you can add a different link or image per language.**

#### **You just need to click on the flag :**

Image: Browse... logo.png 羅里 Choose language: **W.H. scome Dight** 

 $List of lightc$ 

#### **9.The links created are summed up at the bottom of the page inside the table** *List of links*

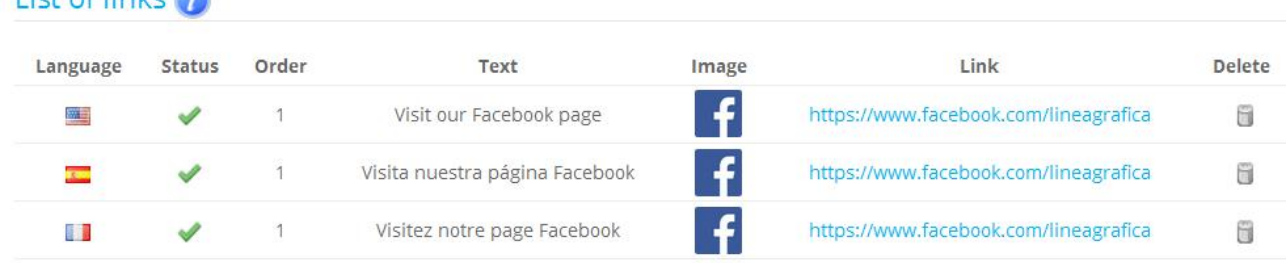

You can easily change the status (enabled or disabled) of the links by clicking on the icon  $\vee$  or  $\vee$ 

You can easily delete a link by clicking in the icon on the shape of dustbin in the last column of the table

#### **10.To translate the title of the link block, go to the menu** *Localization → Translations → Installed modules translation → lglinkblock*

Links Links

SPECIALISTS IN E-COMMERCE creation of online stores web marketing hosting and domain names web design and development web servers cloud computing 360° services

# <span id="page-5-0"></span>MOVE THE BLOCK WITH THE LIVE EDIT

#### **1.Go to the menu** *Modules → Positions*

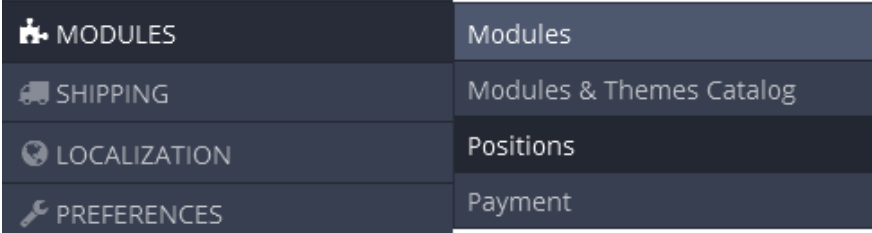

### **2.Click on** *Run LiveEdit*

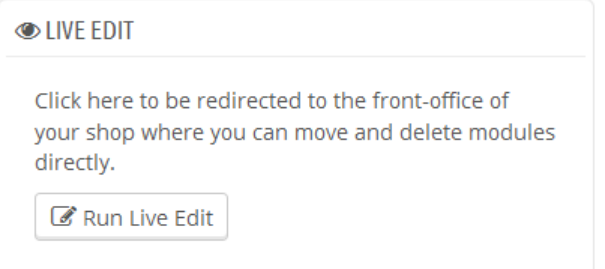

#### **3.Move the blocks that are surrounded by red dotted line**

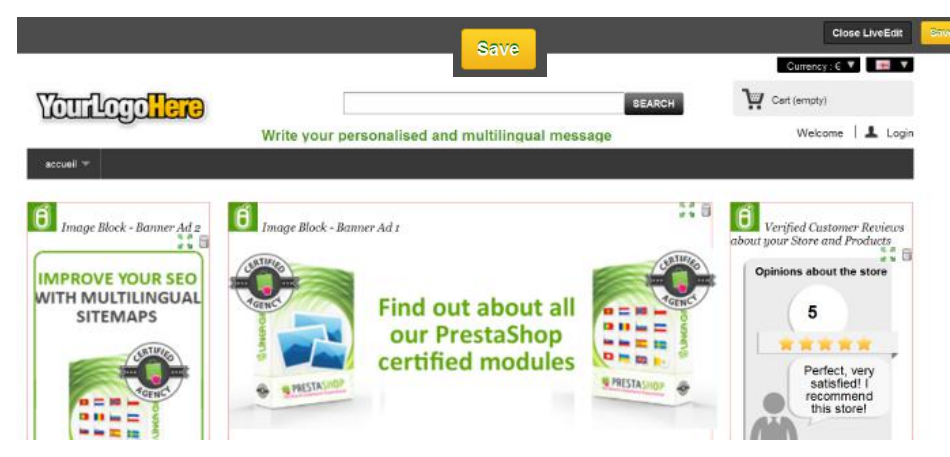

#### **4.Click on the button**

The link block automatically appears in the left column (hook *LeftColumn*). You can move it in the hooks *RightColumn, Home, DisplayHomeTab* and *DisplayHomeTabContent*.

SPECIALISTS IN E-COMMERCE creation of online stores web marketing hosting and domain names web design and development web servers cloud computing 360° services

# <span id="page-6-0"></span>YOUR OPINION

Please take the time to rate our module after buying it. This is quick, constructive for other PrestaShop users and it helps us develop our activity.

<http://addons.prestashop.com/en/ratings.php>

If you have a problem with our module, please get in touch with us before leaving a feedback, our technical support will do all its best to solve your problem.

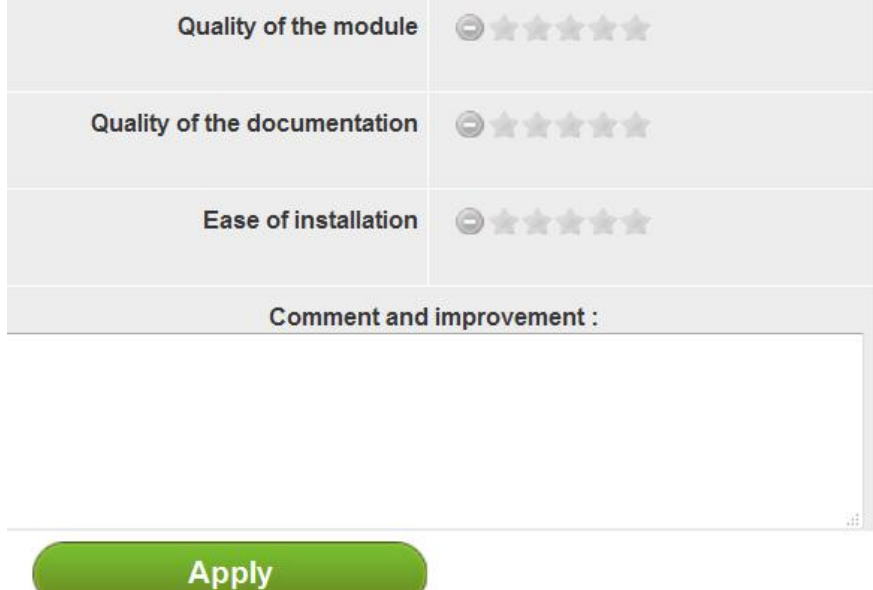

### <span id="page-7-0"></span>CONTACT US

A problem? A question? We are here to help you, Please use PrestaShop form to get in touch with us. [https://addons.prestashop.com/en/write-to-developper?](https://addons.prestashop.com/en/write-to-developper?id_product=7432) [id\\_product=7432](https://addons.prestashop.com/en/write-to-developper?id_product=7432)

If you have issues with the module, please provide us with:

- an access to your back-office (url, email password) with sufficient permissions to configure the module

- an access to your FTP (server, username and password)

#### Contact a community member

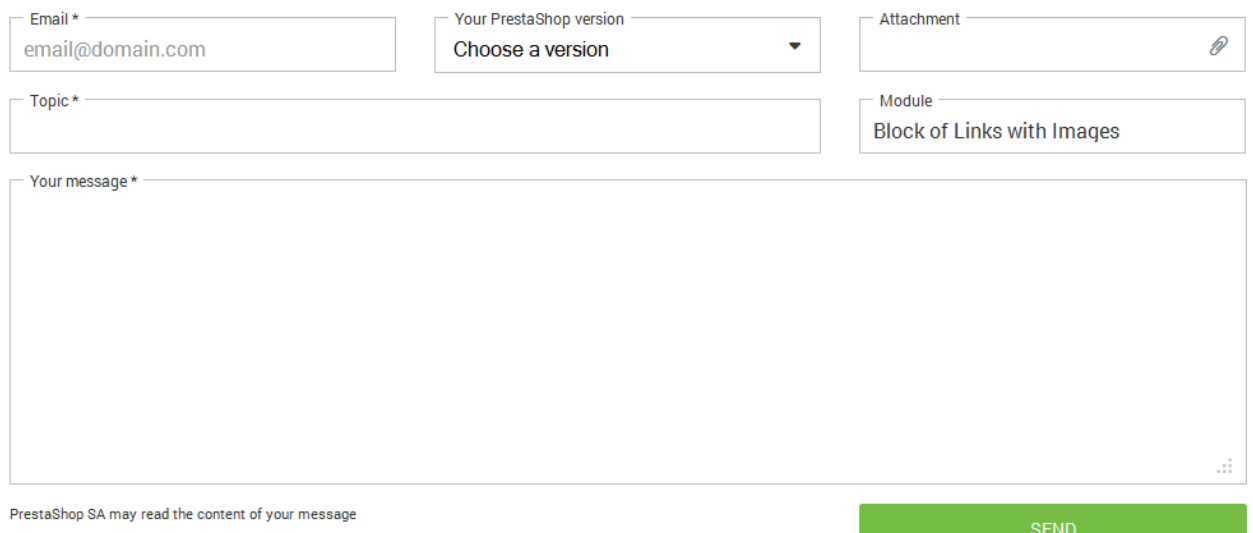

### <span id="page-8-0"></span>OUR OTHER MODULES

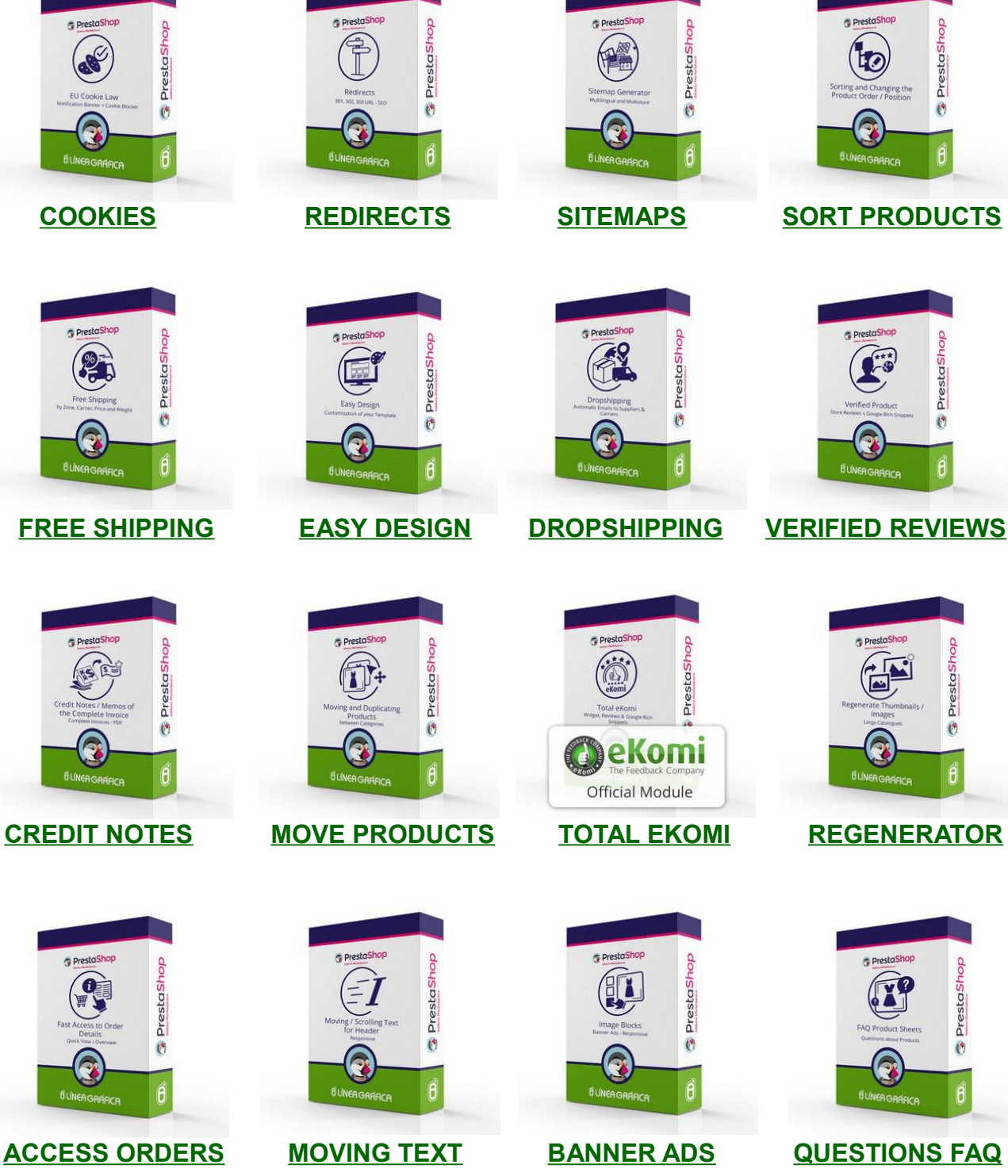

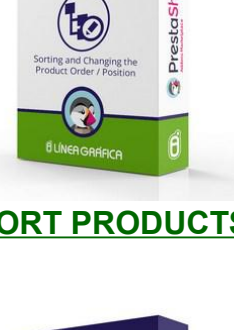

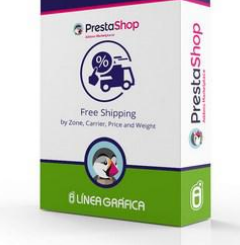

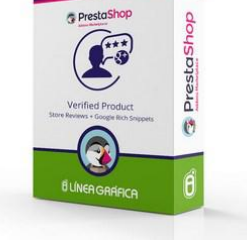

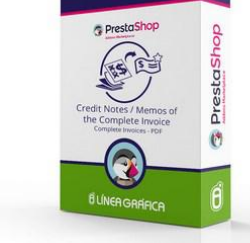

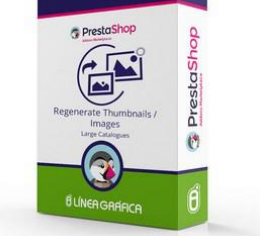

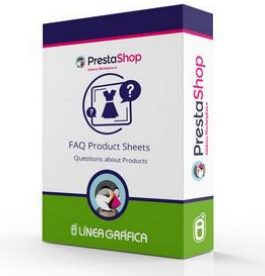

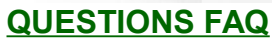

### **[Visit our store](http://addons.prestashop.com/en/22_linea-grafica)**

SPECIALISTS IN E-COMMERCE creation of online stores web marketing hosting and domain names web design and development web servers cloud computing 360° services